# *Secure Services Gateway 300M-series*

Use the instructions in this guide to help you connect your Secure Services Gateway (SSG) 300M-series device to your network. For additional configuration information, refer to the *SSG 300M-series Installation and Configuration Guide*.

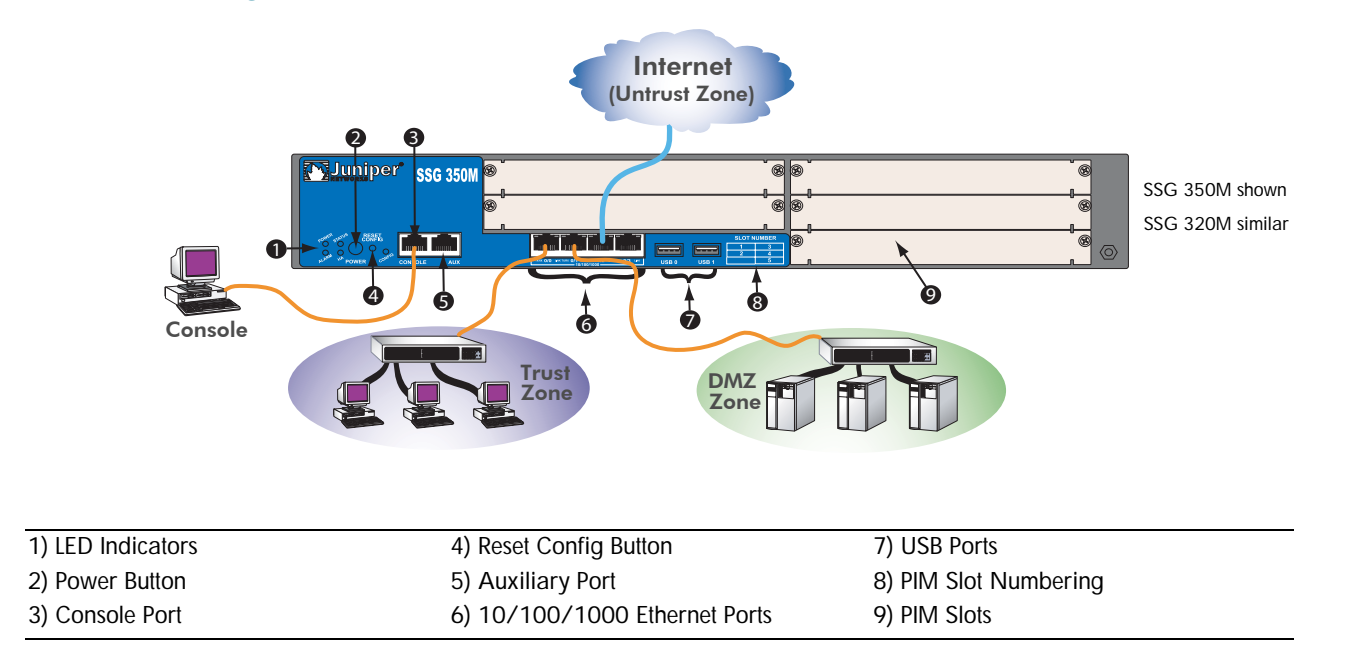

## CONNECTING THE DEVICE

Use the network diagram above and the instructions below to connect and set up the SSG 300M-series device to protect your network. Refer to the LEDs on the front panel of the device to help you determine its status.

### Step 1

Connect the workstation to the device using either of the following methods:

**•** Connect an Ethernet cable from the trusted port labeled 0/0 to the Ethernet port on the workstation.

(We recommend this connection method.)

**•** Connect an RJ-45 cable from the console port to the supplied DB-9 adapter, which then connects to the serial port on the workstation. (Serial port settings: 9600 8-N-1-N)

### Step 2

Connect the power cable to the device and a power source. (We recommend using a surge protector.) Confirm that the following LEDs are working correctly:

- a. Ensure that the POWER LED glows green. This indicates that the device is receiving power.
- b. After the device starts (about one minute), ensure that the Status LED blinks green. This indicates that the device is operating normally.

c. Ensure that the link activity LEDs glow green for the connected Ethernet ports. This indicates that the Ethernet ports have been detected.

### Step 3

Configure the workstation to access the device through a browser:

- a. Ensure that your workstation is properly connected to the device using one of the methods presented in step 1.
- b. Change the TCP/IP settings of your workstation if you are using the Ethernet connection as indicated in step 1. Set a static IP address of 192.168.1.2/24. (The gateway IP setting is not required at this point.) For help, refer to the operating-system documentation for your workstation.
- c. If necessary, restart your workstation to enable the changes to take effect.

You can use the Initial Configuration Wizard (ICW) to configure the SSG 300M-series device. Before starting the Wizard, you need to decide how you want to deploy your device: in Route or Transparent mode. (For additional information, refer to the *SSG 300M-series Hardware Installation and Configuration Guide*.)

### Getting Started Guide

# **uniper**®

# CONFIGURING THE DEVICE

Use the instructions below to start the Initial Configuration Wizard (ICW), which will help you configure the device to protect your network.

### Step 1

Launch a browser. In the URL address field, enter **http://192.168.1.1**. The Rapid Deployment Wizard window appears.

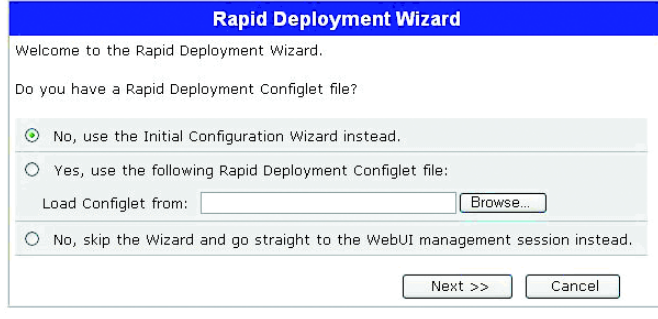

*Note: For information on resetting the device back to the factory defaults, which will allow you to access the Rapid Deployment Wizard again, refer to the* SSG 300M-series Installation and Configuration Guide.

### Step 2

Select one of the following options from the rapid deployment Wizard:

*Note: You can use a configlet file (encrypted configuration script) only if you are using NetScren-Security Manager to manage your security devices.*

**•** Choose "No, use the Initial Configuration Wizard instead." then click **Next** to configure the device. The Initial Configuration Wizard welcome screen appears. The default admin name is **netscreen**, and the default admin password is **netscreen**. For details on how to configure your device with the Initial Configuration Wizard, refer to the Appendix in the *SSG 300Mseries Installation and Configuration Guide*.

- **•** Choose "Yes, use the following Rapid Deployment Configlet file:" if your network uses NetScreen-Security Manager, you can use a Rapid Deployment configlet to automatically configure the device. Obtain a configlet from your NSM administrator, select **Yes**, select **Load Configlet from:**, browse to the file location, then click **Next**. The configlet sets up the device for you.
- **•** Choose "No, skip the Wizard and go straight to the WebUI management sessions instead." then click **Next** if you want to bypass the configuration wizard and go directly to the WebUI. The default admin name is **netscreen**, and the default admin password is **netscreen**.

### *Default Bindings*

By default the ethernet 0/0 interface is bound to the Trust zone and has the IP address 192.168.1.1/24. You can connect the SSG 300M-series device to your trusted network with any ports that are bound to this interface.

To change the interface bindings, refer to the *SSG 300M-series Installation and Configuration Guide*. The following table explains the default interface-to-zone binding.

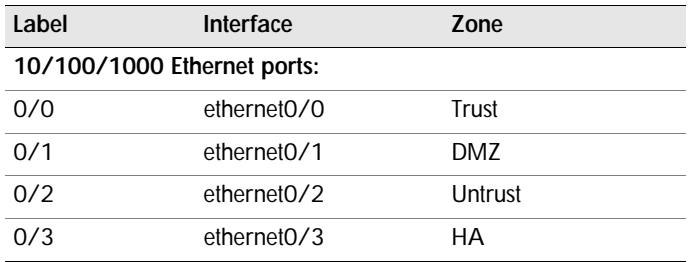

### Copyright Notice

Copyright © 2007 Juniper Networks, Inc. All rights reserved.

Juniper Networks and the Juniper Networks logo are registered trademarks of Juniper Networks, Inc. in the United States and other countries. All other trademarks, service marks, registered trademarks, or registered service marks in this document are the property of Juniper Networks or their respective owners. All specifications are subject to change without notice. Juniper Networks assumes no responsibility for any inaccuracies in this document or for any obligation to update information in this document. Juniper Networks reserves the right to change, modify, transfer, or otherwise revise this publication without notice.